## **HOW TO USE OUR ONLINE PAYMENT SYSTEM**

## **MEMBERSHIP INSTRUCTIONS**

1) When you enter the online payment system from the **JOIN or MEMBERSHIP** portal, you will come to this page with a payment system. To start the process, click "Add Item." You will get a list of options.

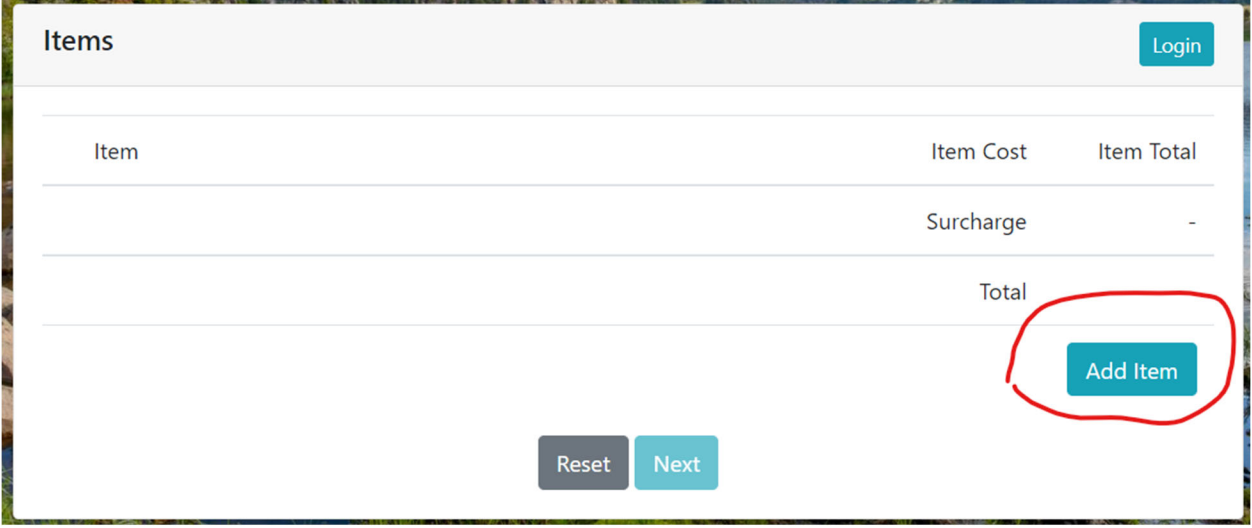

2) If you are joining, renewing your **Membership** or giving a **Gift Membership**, you can choose the level by clicking **ADD** next the level you choose.

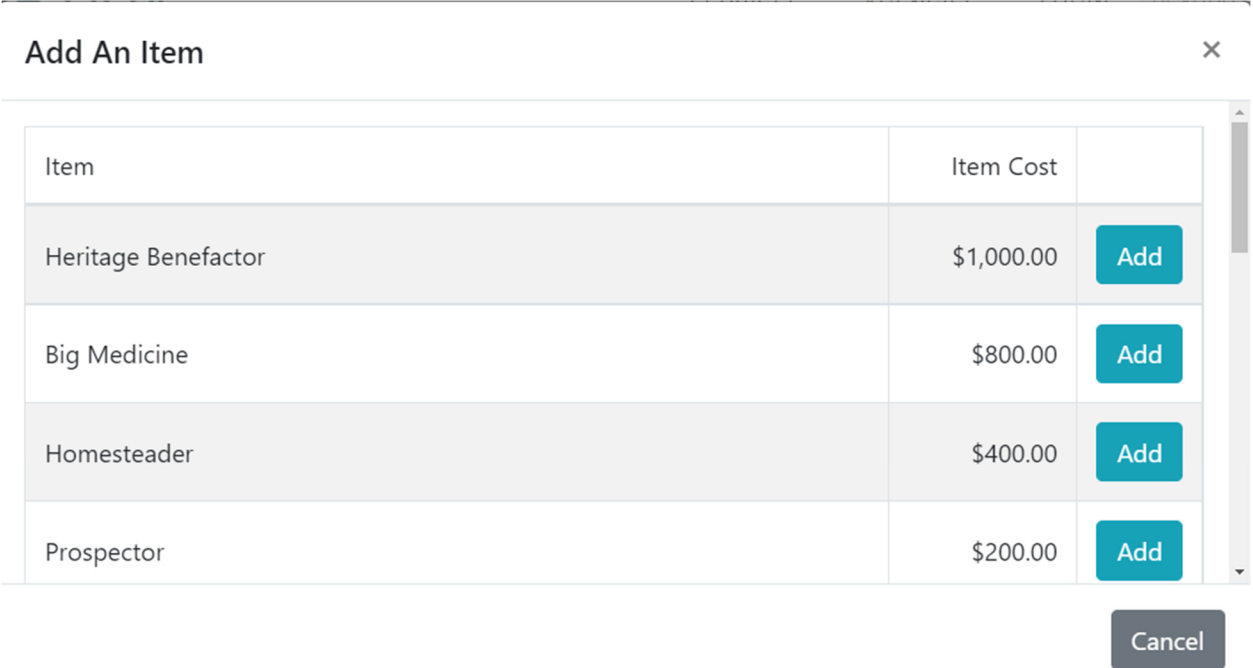

3) Once you've picked the membership level, you will go to a screen that looks like this.

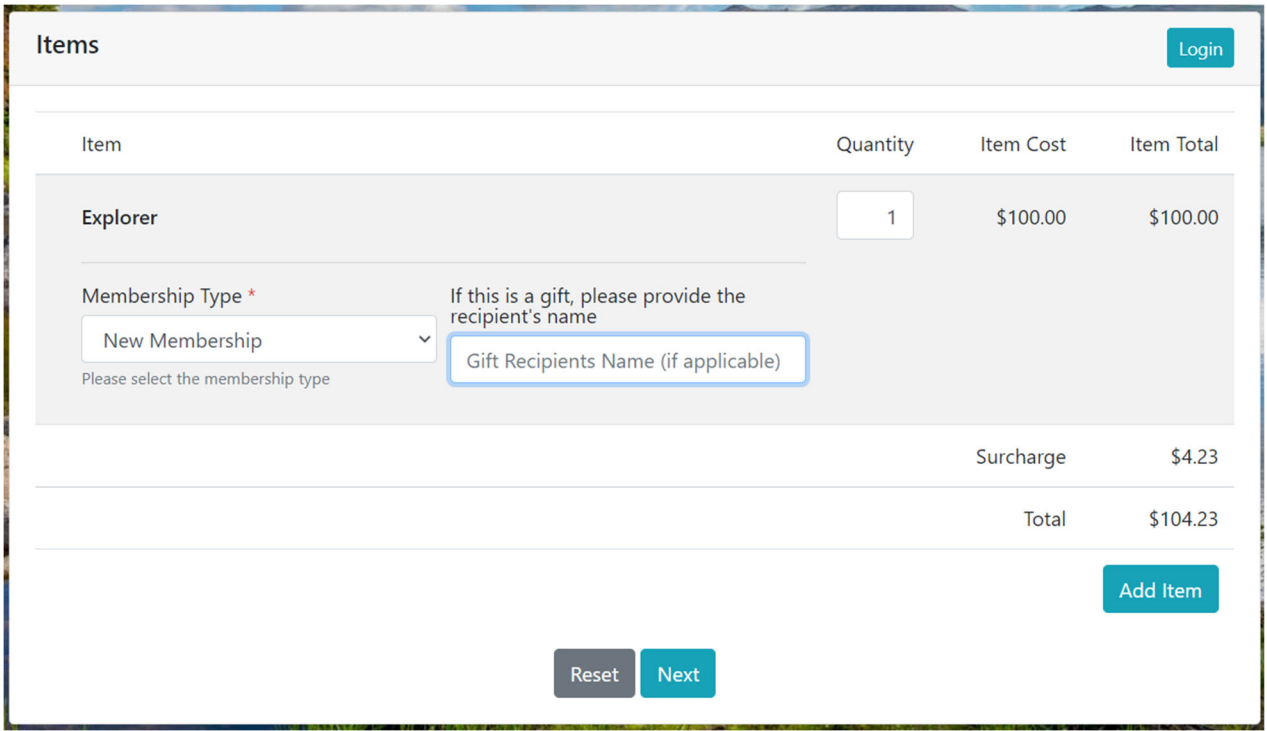

4) Click on the **down arrow** in box below **Membership Type** and you will see options; click on the type of **Membership** you are choosing. If you are choosing a **Gift Membership**, be sure to include the name in the box next to the Membership Type.

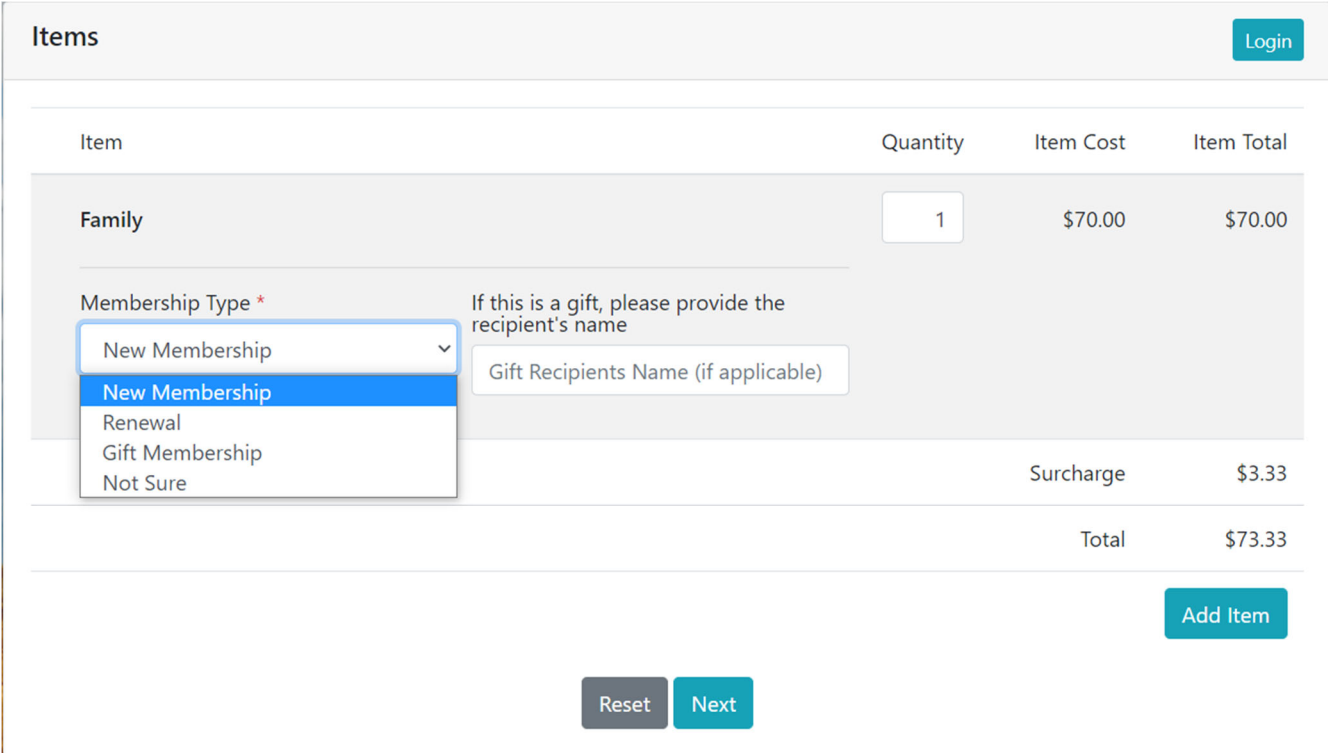

5) Once you've chosen the type of **Membership**, you have the option to -> 1) complete the transaction by clicking **NEXT** at the bottom of the page; or ‐> 2) click on **ADD ITEM** to add a donation or a gift membership.

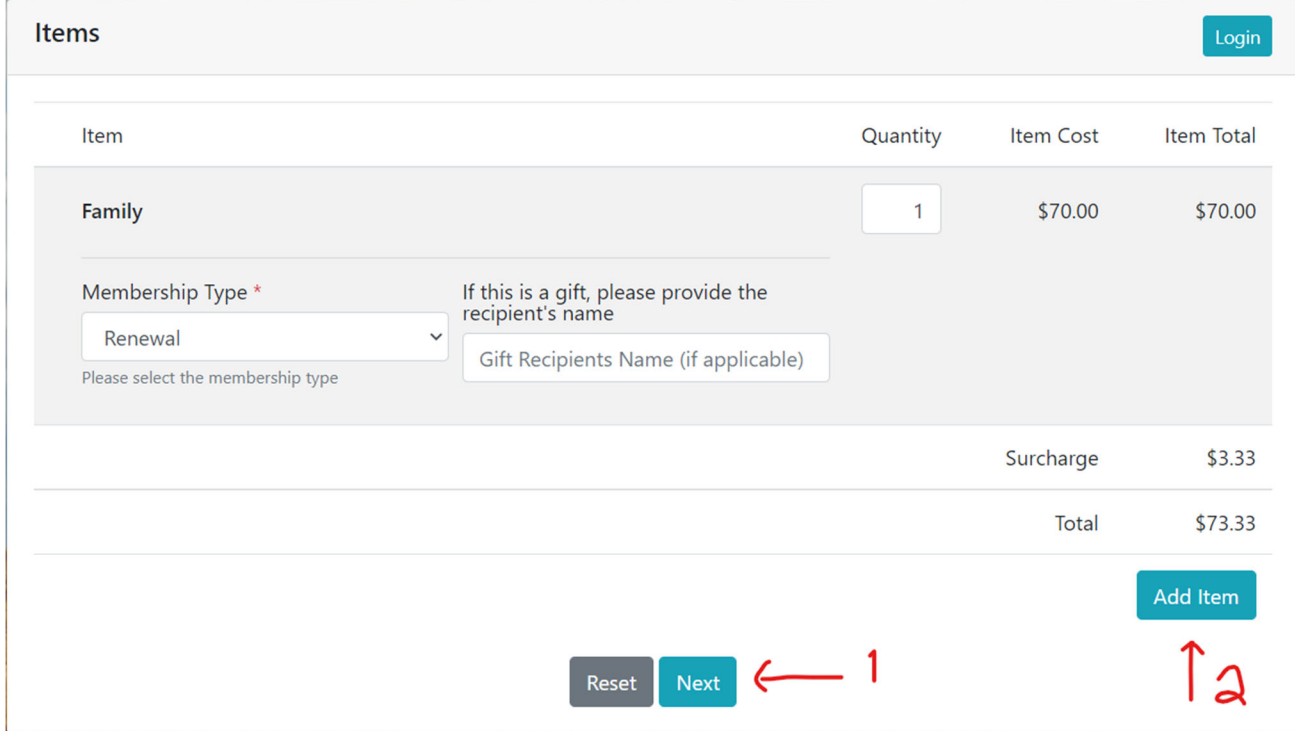

6) Once you complete all the purchases for this transaction, you will be asked for your name, address, and shipping address. Hit **NEXT** at the bottom of the screen and you will be taken to the screen for entering your credit card information. That's it! You've done it.

## **DONATION INSTRUCTIONS THROUGH THE MEMBERSHIP PORTAL**

7) If you are **DONATING**, you will start with the same screen as Membership, simply scroll down to choose a program to designate the donation toward. (Note, you can always choose "Greatest Need" to provide general support to MHS). You see **CUSTOM** next to **ADD,** which allows you to choose an amount to enter.

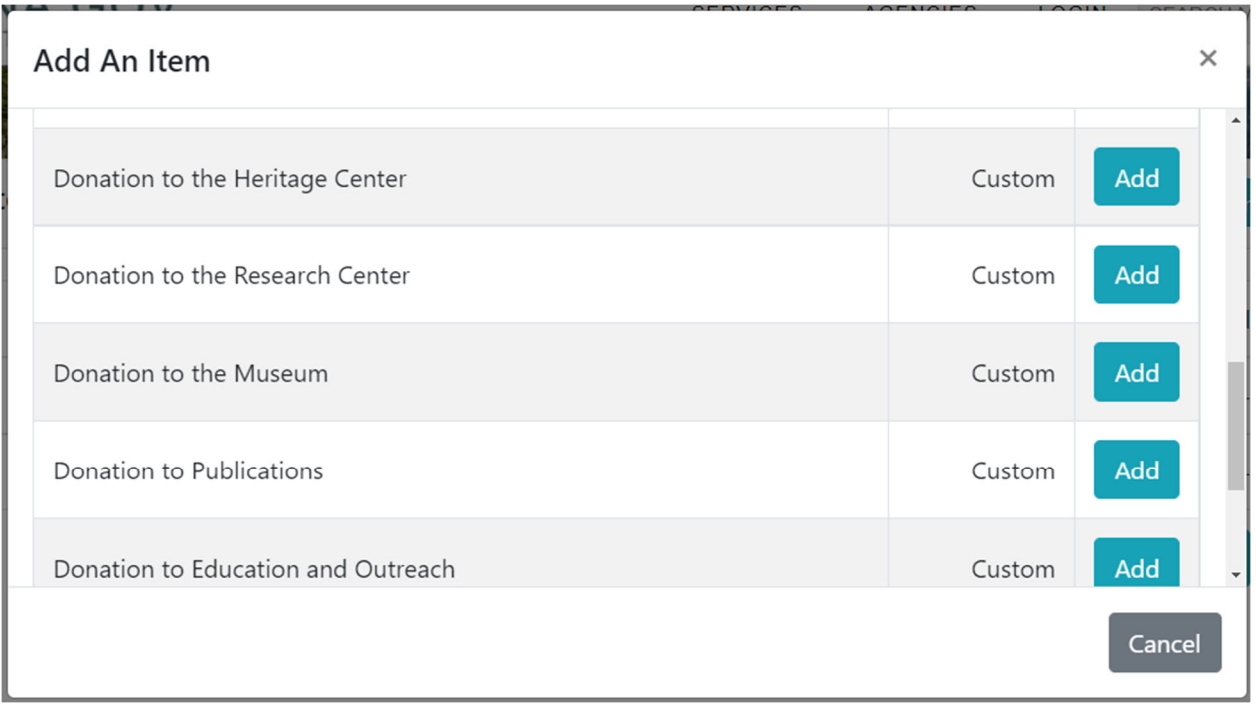

8) Once you've chosen how to direct your gift, you can either  $\rightarrow$  1) complete the transaction by clicking on **NEXT** at the bottom of the page; or ‐> 2) add another item, such as another designated gift to your transaction by clicking on **ADD ITEM**.

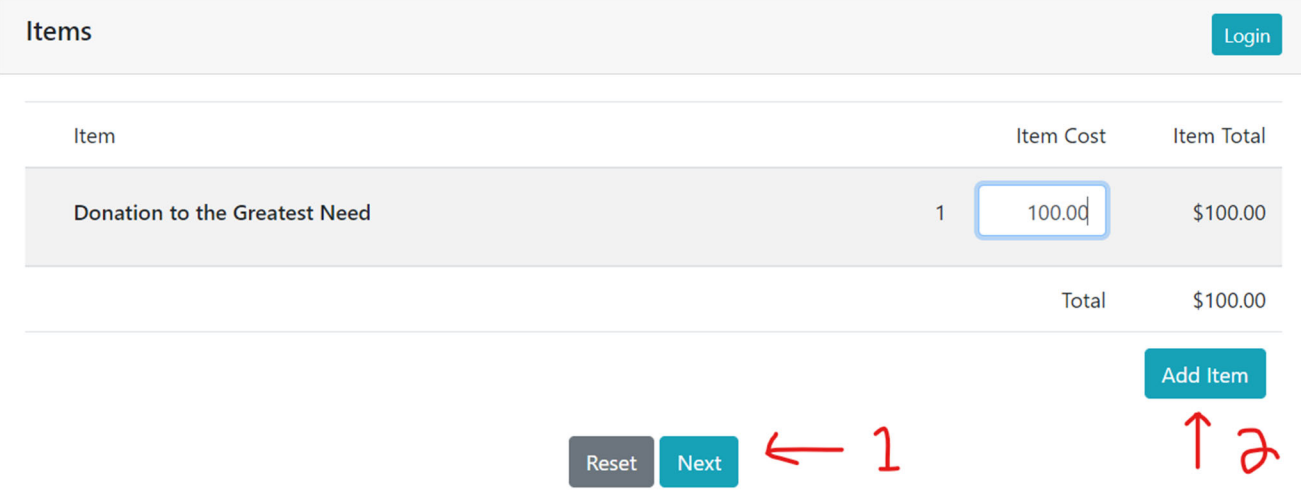

9) Once you complete your membership and/or all the designated and undesignated donations for this transaction, click on **NEXT** at the bottom of the page. Then you will be asked for your name, address, and shipping address. Hit **NEXT** at the bottom of the screen and you will be taken to the screen for entering your credit card information. This will complete the transaction.

*Please call our office at 406‐444‐2918 if you have any questions about using our online system. We hope this tutorial was helpful.*